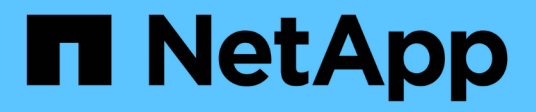

## **Instalación del hardware (SG100 y SG1000) StorageGRID**

NetApp April 10, 2024

This PDF was generated from https://docs.netapp.com/es-es/storagegrid-116/sg100-1000/registeringhardware-sg100-and-sg1000.html on April 10, 2024. Always check docs.netapp.com for the latest.

# **Tabla de contenidos**

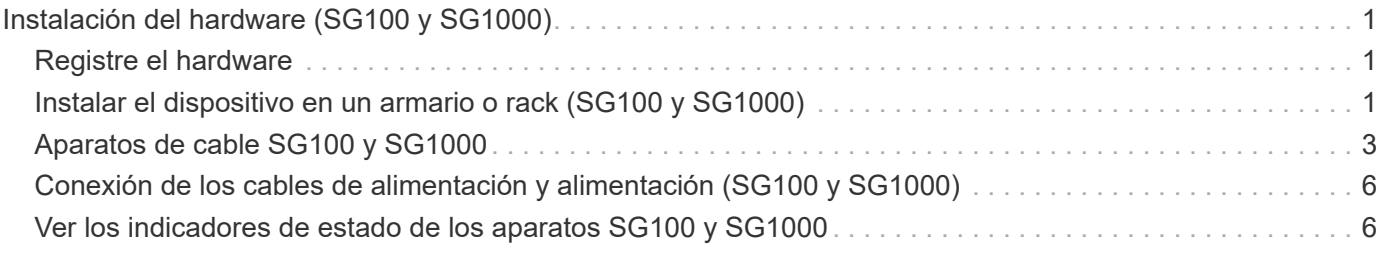

# <span id="page-2-0"></span>**Instalación del hardware (SG100 y SG1000)**

## <span id="page-2-1"></span>**Registre el hardware**

El registro del hardware del dispositivo proporciona ventajas de asistencia.

### **Pasos**

1. Localice el número de serie del chasis para el dispositivo.

Puede encontrar el número en el recibo de embalaje, en el correo electrónico de confirmación o en el aparato después de desembalarlo.

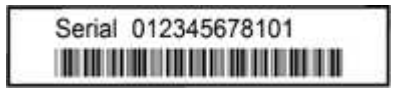

- 2. Vaya al sitio de soporte de NetApp en ["mysupport.netapp.com".](http://mysupport.netapp.com/)
- 3. Determine si necesita registrar el hardware:

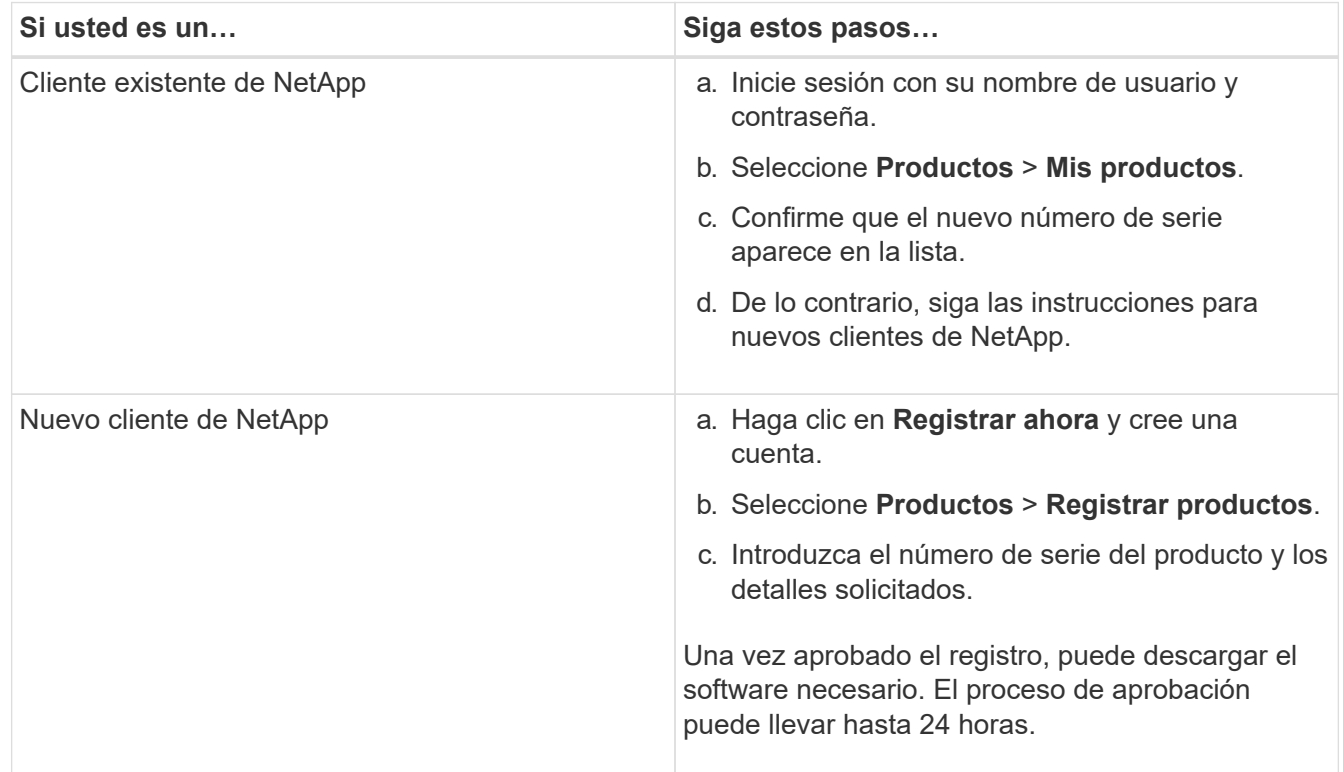

## <span id="page-2-2"></span>**Instalar el dispositivo en un armario o rack (SG100 y SG1000)**

Debe instalar un conjunto de rieles para el dispositivo en su armario o rack y, a continuación, deslizar el dispositivo sobre los rieles.

### **Lo que necesitará**

• Ha revisado el documento de avisos de seguridad que se incluye en la caja y comprende las precauciones

para mover e instalar el hardware.

• Tiene las instrucciones incluidas en el kit de raíl.

#### **Pasos**

- 1. Siga con cuidado las instrucciones del kit de raíl para instalar los rieles en su armario o rack.
- 2. En los dos rieles instalados en el armario o rack, extienda las partes móviles de los rieles hasta que oiga un clic.

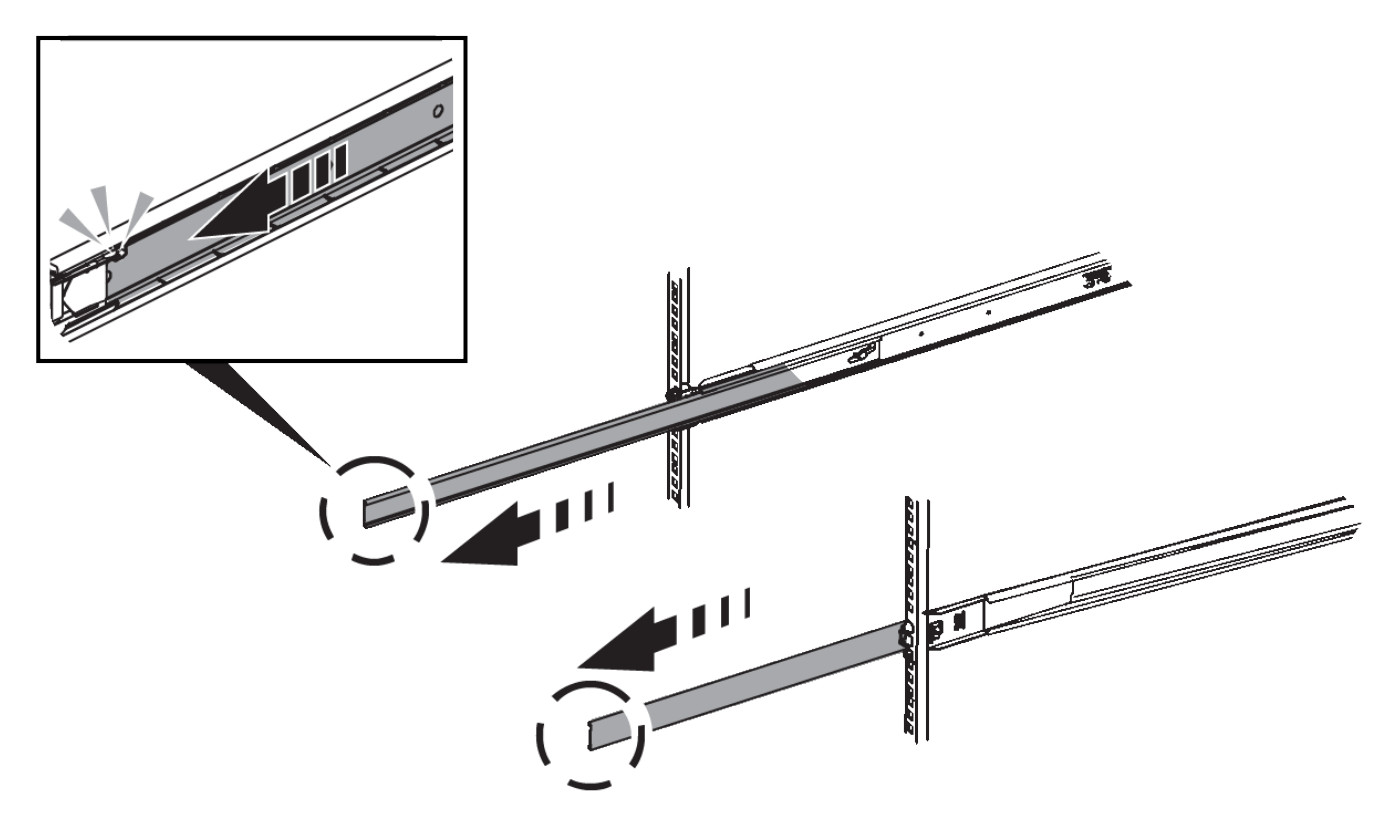

- 3. Inserte el aparato en los rieles.
- 4. Deslice el aparato en el armario o rack.

Cuando no pueda mover el aparato más allá, tire de los pestillos azules situados a ambos lados del chasis para deslizar el aparato completamente.

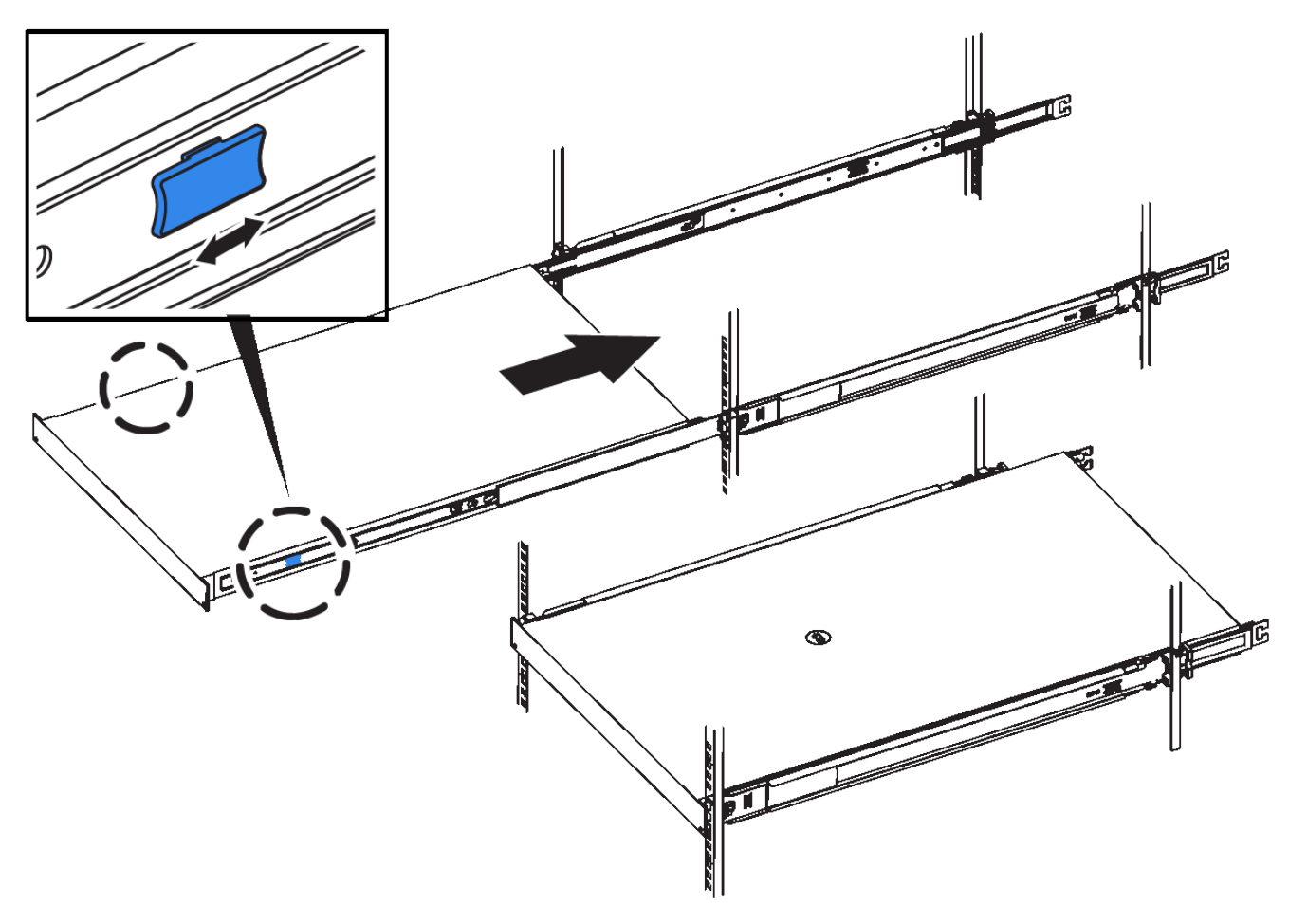

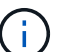

No conecte el bisel frontal hasta que haya encendido el aparato.

## <span id="page-4-0"></span>**Aparatos de cable SG100 y SG1000**

Debe conectar el puerto de administración del dispositivo al ordenador portátil de servicio y conectar los puertos de red del dispositivo a la red de grid y a la red de cliente opcional para StorageGRID.

#### **Lo que necesitará**

- Tiene un cable Ethernet RJ-45 para conectar el puerto de administración.
- Tiene una de las siguientes opciones para los puertos de red. Estos artículos no se proporcionan con el aparato.
	- De uno a cuatro cables Twinax para conectar los cuatro puertos de red.
	- Para SG100, de uno a cuatro transceptores SFP+ o SFP28 si planea utilizar cables ópticos para los puertos.
	- Para SG1000, de uno a cuatro transceptores QSFP+ o QSFP28 si va a utilizar cables ópticos para los puertos.

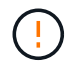

**Riesgo de exposición a la radiación láser** — no desmonte ni retire ninguna parte de un transceptor SFP o QSFP. Puede que esté expuesto a la radiación láser.

#### **Acerca de esta tarea**

Las siguientes figuras muestran los puertos de la parte posterior del aparato.

#### **Conexiones de puerto SG100**

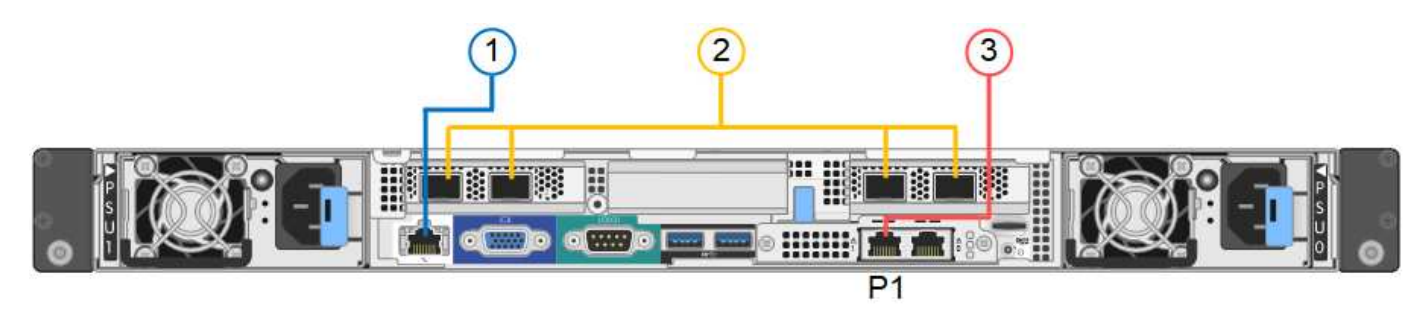

#### **Conexiones de puerto SG1000**

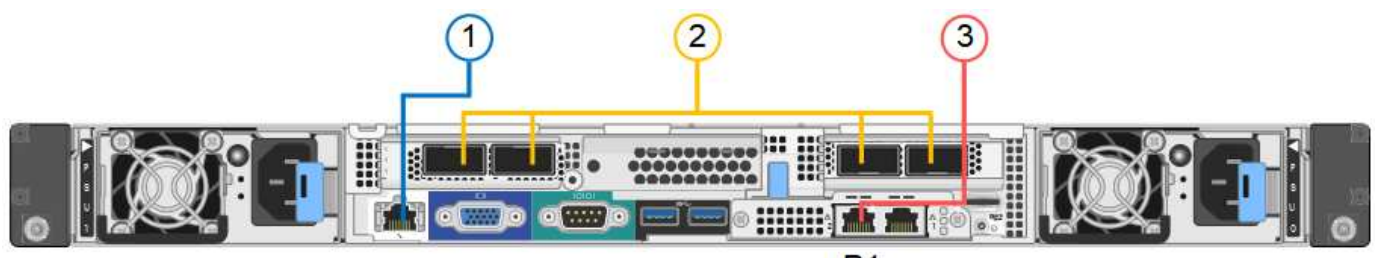

 $P<sub>1</sub>$ 

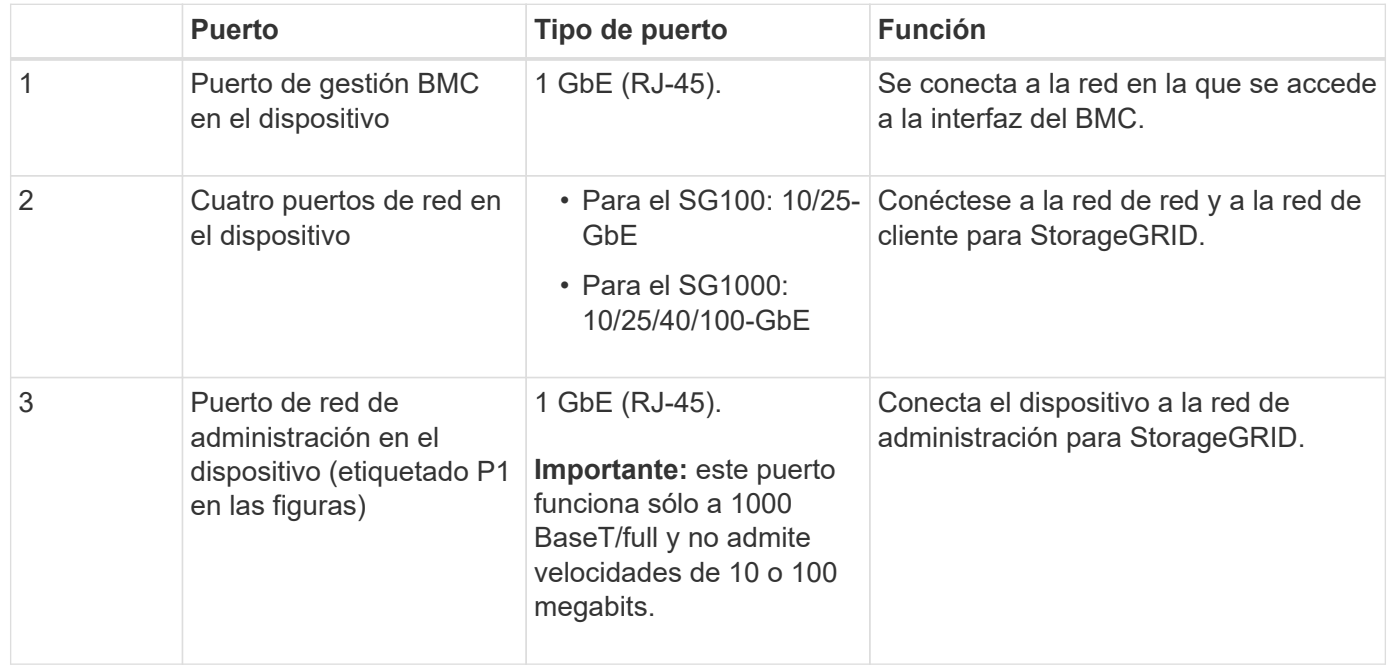

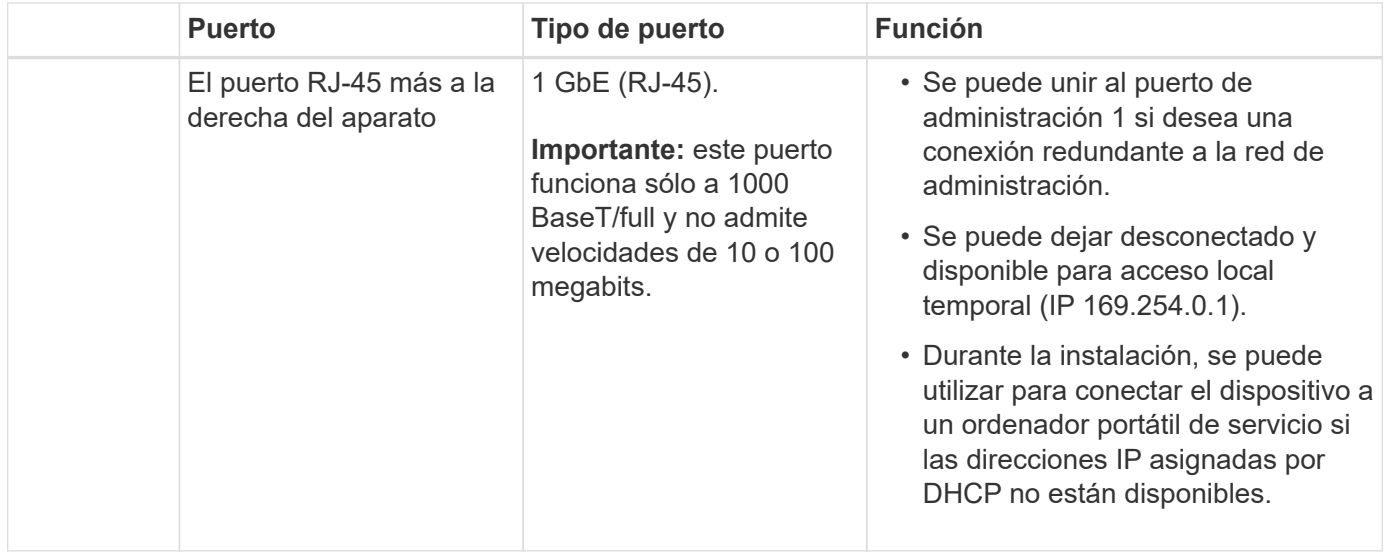

#### **Pasos**

1. Conecte el puerto de gestión BMC del dispositivo a la red de gestión mediante un cable Ethernet.

Aunque esta conexión es opcional, se recomienda facilitar el soporte.

2. Conecte los puertos de red del dispositivo a los switches de red adecuados utilizando cables Twinax o cables ópticos y transceptores.

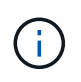

Los cuatro puertos de red deben usar la misma velocidad de enlace. Consulte las siguientes tablas para conocer el equipo necesario en función de su hardware y la velocidad de enlace.

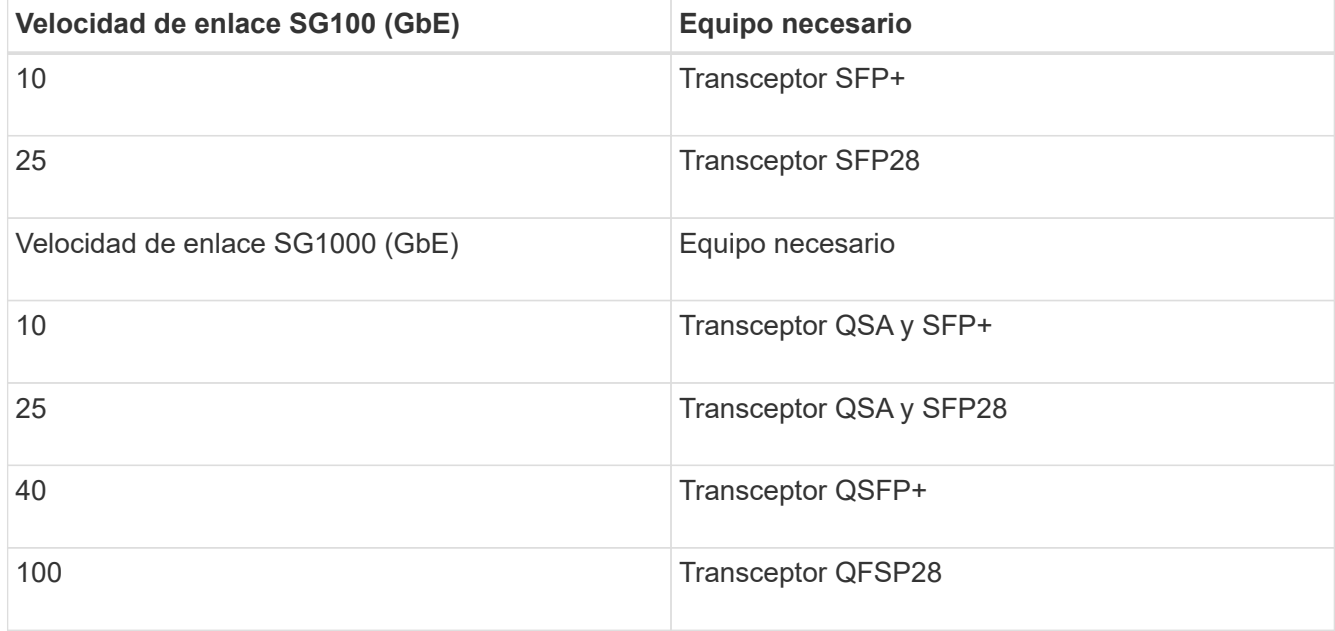

◦ Si piensa utilizar el modo de enlace de puerto fijo (predeterminado), conecte los puertos a la red de StorageGRID y a las redes de cliente, como se muestra en la tabla.

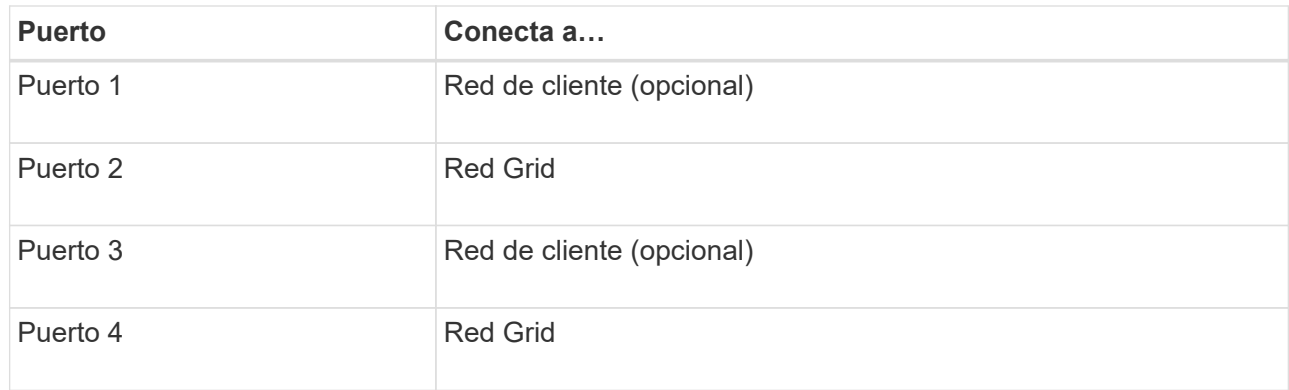

- Si planea utilizar el modo de enlace de puerto agregado, conecte uno o varios puertos de red a uno o varios switches. Debe conectar al menos dos de los cuatro puertos para evitar tener un único punto de error. Si utiliza más de un switch para un único vínculo LACP, los switches deben ser compatibles con MLAG o equivalente.
- 3. Si tiene previsto utilizar la Red de administración para StorageGRID, conecte el puerto Red de administración del dispositivo a la Red de administración mediante un cable Ethernet.

## <span id="page-7-0"></span>**Conexión de los cables de alimentación y alimentación (SG100 y SG1000)**

Después de conectar los cables de red, estará preparado para alimentar el aparato.

#### **Pasos**

- 1. Conecte un cable de alimentación a cada una de las dos unidades de alimentación del aparato.
- 2. Conecte estos dos cables de alimentación a dos unidades de distribución de alimentación (PDU) diferentes en el armario o rack.
- 3. Si el botón de encendido de la parte frontal del aparato no está iluminado en azul actualmente, pulse el botón para encender el aparato.

No vuelva a pulsar el botón de encendido durante el proceso de encendido.

- 4. Si se producen errores, corrija los problemas.
- 5. Coloque el bisel frontal en el aparato si lo ha extraído.

### **Información relacionada**

[Ver los indicadores de estado de los aparatos SG100 y SG1000](#page-7-1)

## <span id="page-7-1"></span>**Ver los indicadores de estado de los aparatos SG100 y SG1000**

El dispositivo incluye indicadores que ayudan a determinar el estado de la controladora del dispositivo y los dos SSD.

### **Botones e indicadores del aparato**

 $(3)$  $(4)$  $(2)$  $(1)$ 

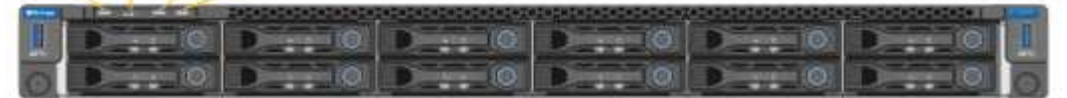

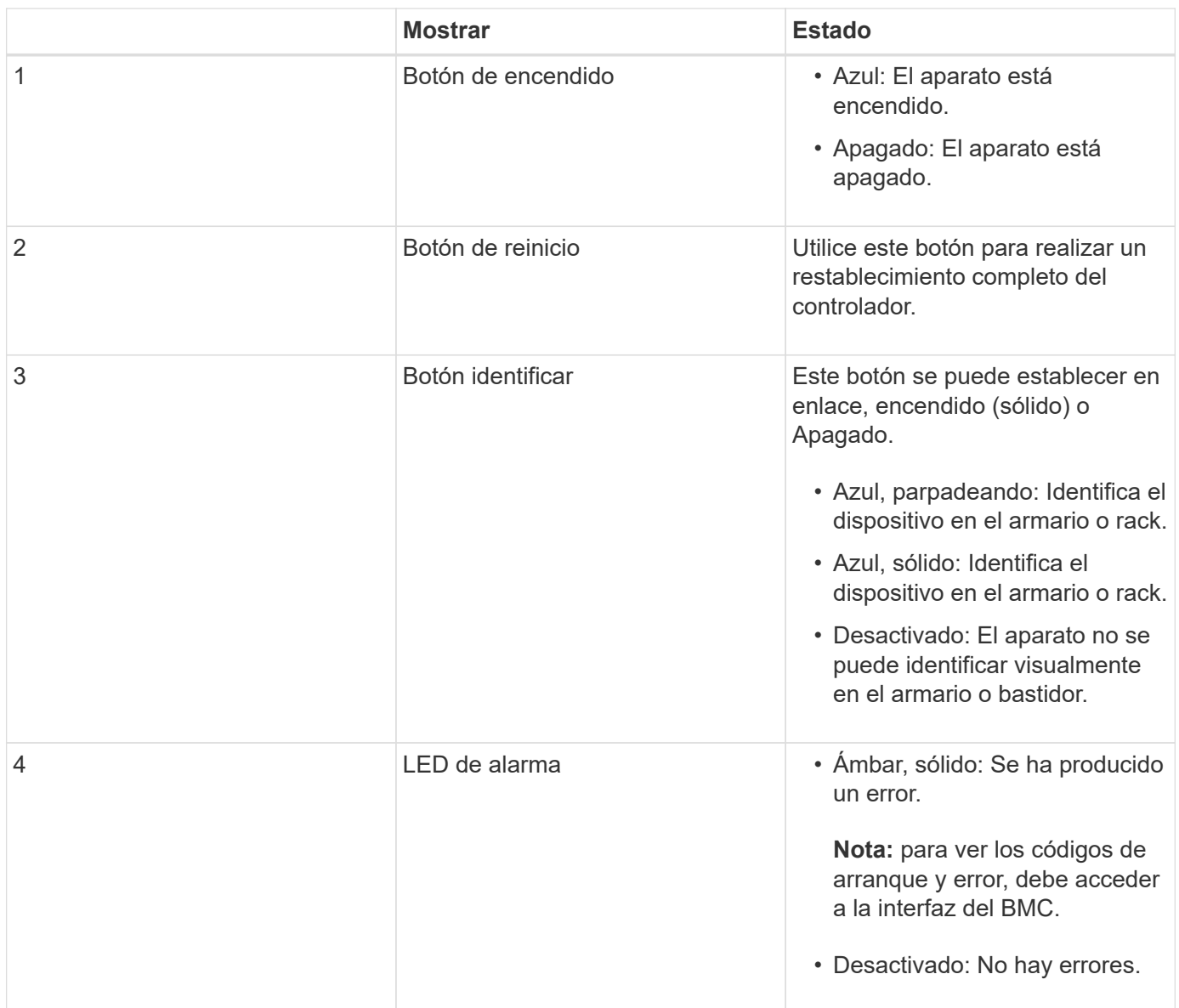

### **códigos generales de arranque**

Durante el arranque o después de un reinicio duro del aparato, ocurre lo siguiente:

- 1. El controlador de administración de la placa base (BMC) registra los códigos de la secuencia de arranque, incluidos los errores que se produzcan.
- 2. El botón de encendido se ilumina.
- 3. Si se produce algún error durante el arranque, el LED de alarma se enciende.

Para ver los códigos de arranque y error, debe acceder a la interfaz del BMC.

## **Indicadores de SSD**

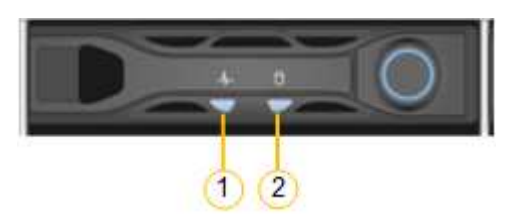

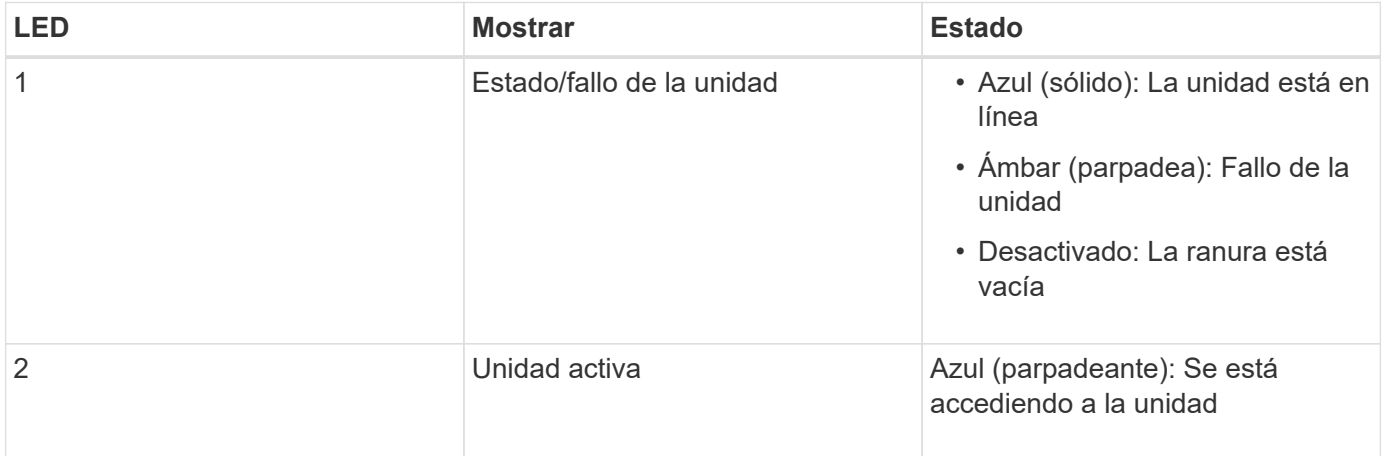

### **Información relacionada**

[Solucionar problemas de instalación de hardware \(SG100 y SG1000\)](https://docs.netapp.com/es-es/storagegrid-116/sg100-1000/troubleshooting-hardware-installation-sg100-and-sg1000.html)

[Configurar la interfaz BMC \(SG100 y SG1000\)](https://docs.netapp.com/es-es/storagegrid-116/sg100-1000/configuring-bmc-interface-sg1000.html)

#### **Información de copyright**

Copyright © 2024 NetApp, Inc. Todos los derechos reservados. Imprimido en EE. UU. No se puede reproducir este documento protegido por copyright ni parte del mismo de ninguna forma ni por ningún medio (gráfico, electrónico o mecánico, incluidas fotocopias, grabaciones o almacenamiento en un sistema de recuperación electrónico) sin la autorización previa y por escrito del propietario del copyright.

El software derivado del material de NetApp con copyright está sujeto a la siguiente licencia y exención de responsabilidad:

ESTE SOFTWARE LO PROPORCIONA NETAPP «TAL CUAL» Y SIN NINGUNA GARANTÍA EXPRESA O IMPLÍCITA, INCLUYENDO, SIN LIMITAR, LAS GARANTÍAS IMPLÍCITAS DE COMERCIALIZACIÓN O IDONEIDAD PARA UN FIN CONCRETO, CUYA RESPONSABILIDAD QUEDA EXIMIDA POR EL PRESENTE DOCUMENTO. EN NINGÚN CASO NETAPP SERÁ RESPONSABLE DE NINGÚN DAÑO DIRECTO, INDIRECTO, ESPECIAL, EJEMPLAR O RESULTANTE (INCLUYENDO, ENTRE OTROS, LA OBTENCIÓN DE BIENES O SERVICIOS SUSTITUTIVOS, PÉRDIDA DE USO, DE DATOS O DE BENEFICIOS, O INTERRUPCIÓN DE LA ACTIVIDAD EMPRESARIAL) CUALQUIERA SEA EL MODO EN EL QUE SE PRODUJERON Y LA TEORÍA DE RESPONSABILIDAD QUE SE APLIQUE, YA SEA EN CONTRATO, RESPONSABILIDAD OBJETIVA O AGRAVIO (INCLUIDA LA NEGLIGENCIA U OTRO TIPO), QUE SURJAN DE ALGÚN MODO DEL USO DE ESTE SOFTWARE, INCLUSO SI HUBIEREN SIDO ADVERTIDOS DE LA POSIBILIDAD DE TALES DAÑOS.

NetApp se reserva el derecho de modificar cualquiera de los productos aquí descritos en cualquier momento y sin aviso previo. NetApp no asume ningún tipo de responsabilidad que surja del uso de los productos aquí descritos, excepto aquello expresamente acordado por escrito por parte de NetApp. El uso o adquisición de este producto no lleva implícita ninguna licencia con derechos de patente, de marcas comerciales o cualquier otro derecho de propiedad intelectual de NetApp.

Es posible que el producto que se describe en este manual esté protegido por una o más patentes de EE. UU., patentes extranjeras o solicitudes pendientes.

LEYENDA DE DERECHOS LIMITADOS: el uso, la copia o la divulgación por parte del gobierno están sujetos a las restricciones establecidas en el subpárrafo (b)(3) de los derechos de datos técnicos y productos no comerciales de DFARS 252.227-7013 (FEB de 2014) y FAR 52.227-19 (DIC de 2007).

Los datos aquí contenidos pertenecen a un producto comercial o servicio comercial (como se define en FAR 2.101) y son propiedad de NetApp, Inc. Todos los datos técnicos y el software informático de NetApp que se proporcionan en este Acuerdo tienen una naturaleza comercial y se han desarrollado exclusivamente con fondos privados. El Gobierno de EE. UU. tiene una licencia limitada, irrevocable, no exclusiva, no transferible, no sublicenciable y de alcance mundial para utilizar los Datos en relación con el contrato del Gobierno de los Estados Unidos bajo el cual se proporcionaron los Datos. Excepto que aquí se disponga lo contrario, los Datos no se pueden utilizar, desvelar, reproducir, modificar, interpretar o mostrar sin la previa aprobación por escrito de NetApp, Inc. Los derechos de licencia del Gobierno de los Estados Unidos de América y su Departamento de Defensa se limitan a los derechos identificados en la cláusula 252.227-7015(b) de la sección DFARS (FEB de 2014).

#### **Información de la marca comercial**

NETAPP, el logotipo de NETAPP y las marcas que constan en <http://www.netapp.com/TM>son marcas comerciales de NetApp, Inc. El resto de nombres de empresa y de producto pueden ser marcas comerciales de sus respectivos propietarios.